#### ALL IN ONE PC KULLANIM KILAVUZU  $101C$  $1010'$  $010'$  $010<sub>1</sub>$  $1010'$  $0101010'$  $\Box$ 10'  $11010'$  $01C$ 1010′<br>1010′  $\Box$ 1 ⊓1∩  $010'$  $1010'$  $010'$  $010'$  $11010'$  $1010'$  $1010<sup>1</sup>$  $1010'$  $1010'$  $\Box$ 10  $1010'$  $01010'$ 11010<sup>2</sup> **ALL IN ONE PC PLUS TV 18.5"**  $1010'$  $11010'$  $01010'$  $1010'$  $1010'$  $01010'$ <u> חומומומומומומומומומומו</u>

**PETSIZ DANISMA MERKEZ** 444 4 123

Türkiye Genel Dağıtıcısı VESTEL DIJITAL ÜRETİM SANAYİ A.Ş.<br>Organize Sanavi 3.Bölge Vestel City 45030 Manisa - Türkiye - VESTEL DAYANIKLI TÜKETİM MAL. PAZ. A.Ş.<br>- Zorlu Plaza Avcılar 34310 İstanbul Tel: (0236) 213 06 60 (PBX) Faks: (0236) 213 06 78 Tel: (0212) 456 22 00 Faks: (0212) 422 02 03

**Ru jiriin TS FN ISO 900** Kalite Güvence Sistem Belgeli

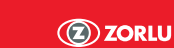

**2 mg** 

CE

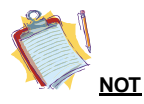

Almış olduğunuz ürünün modeline bağlı olarak "All in One PC"nizin görüntüsü bu el kitabında görüntülenenlerle aynı olmayabilir.

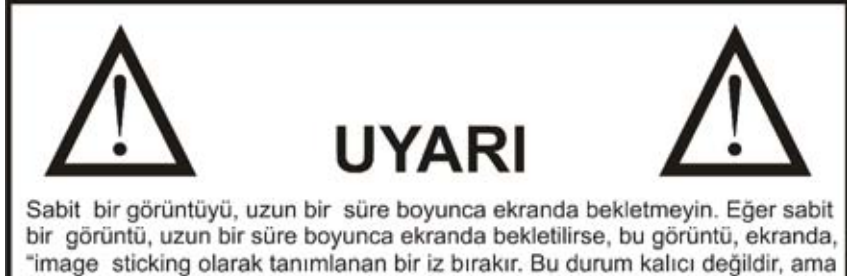

oldukça uzun bir zaman alır. Düzelme süreci, image sticking 'in derecesine bağlıdır. Oda sıcaklığında (20 - 25 °C), 120 dakika boyunca ekranda hareketli görüntü islenmesi ile image sticking etkisi giderilebilir.

TFT teknolojisinin doğasına uygun olarak, ekranda parlak, koyu, kırmızı, yeşil ve mavi noktalar ve parıltılar görebilirsiniz; bu dizüstü bilgisayarın performansını etkilemez ve kusur olarak kabul edilmez.

# **TÜKETİCİ HİZMETLERİ**

## **ÜCRETSİZ DANIŞMA MERKEZİ**

**444 4 123** 

Vestel Danışma Merkezini arayarak; ürünle ilgili her türlü konuda destek alabilirsiniz.

**Teknik Servis hizmet talebiniz için lütfen Ücretsiz Danışma Merkezini arayınız.** 

### **Sistem Özellikleri**

### **İşlemci**

Intel® Atom™ İşlemci N270 (512K Cache, 1.60 GHz, 533 MHz FSB)

### **Bellek / Grafik Denetleyicisi**

• Mobile Intel® 945GSE Express Chipset / ICH7-M

### **Bellek**

• Bir adet 200 pinli DDR2 So-Dimm

• 512 MB'tan 2 GB'a kadar kapasiteli bellek modülü desteği, 533 – 800 MHz aralığında frekans desteği

### **Veri Depolama**

• 2.5" boyutunda 160, 250 ve 320GB kapasitelerinde Sata sabit disk

### **Panel ve Çözünürlük**

• 1366x768 çözünürlüğe sahip 18.5" panel

### **Bağlantı**

- RJ45 konnektörü üzerinden dahili 10/100 Mbps Ethernet bağlantısı
- 4 Evrensel Seri Yolu (USB) 2.0 portu
- Intel® PRO/Wireless 3945 a/b/g (Opsiyonel Azurewave AW-GE701H b/g veya AW-NE771H b/g/n)
- VGA çıkışı

### **Ses**

- Intel High Definition Audio
- Çift dahili hoparlör
- Harici kulaklık çıkışı ve harici mikrofon girişi

### **Kart Okuyucu**

• 4 in 1 kart okuyucu (MS/SD/MMC/xD)

### **Kamera**

• 2.0 MP kamera, dijital mikrofon

### **Bluetooth (opsiyonel)**

### **TV**

- Hem analog hem de dijital yayını destekleyen mini pci-e hibrit tv kartı
- Uzaktan kumanda
- Scart girişi

### **Klavye ve "mouse"**

• Kablosuz klavye ve "mouse"

### **Güç**

• 12V DC – 5.83 A max - 70 W

**\* Opsiyonel :**Bu özellik model bazlı değişmektedir. Aldığınız model üründe bulunmayabilir.

### **Sabit Disk Kurtarma Konsolu**

İşletim sisteminin dengeli korunabilmesinin en önemli noktalarından biri bozulmuş olan bir imajı korunmuş olan kurulum imajınından sistem içi bir yazılımla kurtarmaktır. Genellikle uyumsuz uygulama veya sürücü kurulması durumunda bu tip imaj bozulmaları olabilmektedir. Aynı zamanda işletim sistemi parçacıkları virüs yazılımı tarafından veya yönetimsel haklarını düzgün kullanmayan kullanıcılar tarafından da bozulabilmektedir.

Windows 7'de bu tip sorun yaşadığınızda kolaylıkla hazırlanmış olan ilk imaja dönebilirsiniz.

Bilgisayarınızın ilk açılışında önyüklenemeyecek kadar imajında bir hasar olması durumunda yapmanız gereken Bios logosunun ardından F8 tuşuna basmak ve oradan "Repair Your Computer" (Bilgisayarınızı Onarın) ve bir sonraki gelecek olan menüde "Reinstall Windows" (Windows'u Yeniden Kurun) satırını seçmek.

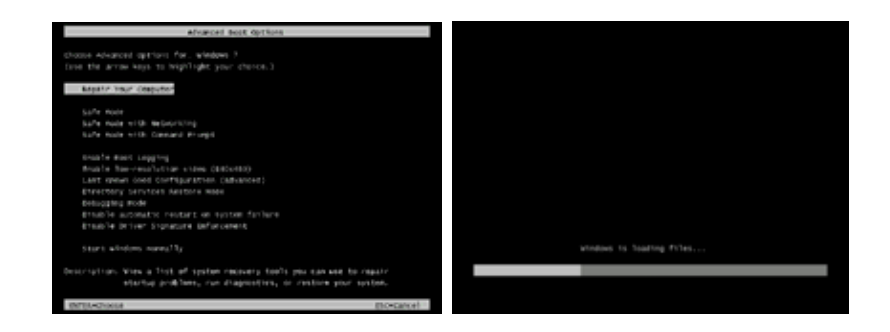

Bu işlemi tamamladıktan sonra daha önce hazırlanmış bir imaj sisteminize yüklenecektir. Bu imaj sabit diskinizde görünmeyen bir bölümde tutulmaktadır. Bu alan yaklaşık olarak 4 GB büyüklüğündedir. Bir bakıma sıfır noktasına dönmek diyebiliriz bunun için. Unutulmamalıdır ki kişisel dosyalarınız bu işlemle kurtarılamamaktadır. Bu işlemle yapılan tekrar dengeli bir işletim sistemine kavuşmanızdır.

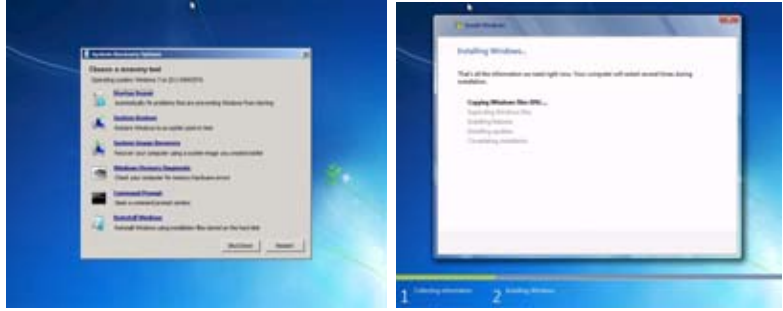

### **Giriş**

Bu el kitabı "All in One PC" ürününüzü doğru çalıştırabilmek ve ürününüzden daha iyi bir performans almanızı sağlamak için tasarlanmıştır.

**Bölüm 1.** "All in One PC" ürününüzle tanışma **Bölüm 2.** "All in One PC" ürününüzü kullanma. Ürünü ve fonksiyonlarını kullanmak ile ilgili açıklamalar **Bölüm 3.** Güç yönetimi. Güç yönetimi hakkında bilgilendirme **Bölüm 4.** "All in One PC" ürününüze diğer aygıtların eklenmesi **Bölüm 5.** Sistem BIOS bilgisi. Bios'un etkin kullanılması **Bölüm 6.** "All in One PC" ürününüzü daha etkin kullanma **Chapter 7.** Sorunları Giderme

### **Bu el kitabı için kullanılan işaretler**

El kitabında bazı kelime ve de ifadeler dikkatinizi çekecek şekilde farklı bir formatta yazılmıştır.

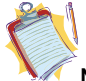

**Not:** Faydalı bilgi ve de ürün ile ilgili kritik noktaları belirginleştirmek için kullanılmaktadır.

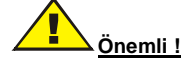

Önemli açıklamalar, kullanıcının, korunan bilgi ve bilgisayar parçalarının zarar görmemesi için dikkatli bir şekilde takip edilmelidir.

### **Güvenlik Önlemleri**

Lütfen altta yazılı tavsiye edilen güvenlik önlemlerini kendi güvenliğiniz için dikkatlice okuyunuz.

### **Güç**

"All in One PC" ürününüzü tüm güç kaynaklarından ayırmak için öncelikle bilgisayarınızı kapatın ve de bilgisayarın AC kablosunu elektrik kaynağından çıkarın.

• Her zaman için size verilmiş olan topraklı AC kablosunu kullanın.

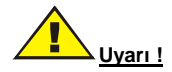

Sisteminizi uzun süreliğine kullanmadığınız durumlarda güç kaynağından ayırınız.

### **Temizlik**

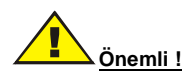

Ürününüzü temizlemeden önce güç kaynağından ayırınız.

"All in One PC" ürününüzü açık durumdayken temizlemeyiniz. Ürünün yüzeyini temizlemek için lütfen yumuşak ve hafifçe nemli bir parça bez kullanın.Ekranı temizlemek için kimyasal temizleyiciler kullanmayınız. Temizleyici maddeyi doğrudan bilgisayarınıza uygulamayınız.

### **Ürününüzün havalandırma boşlukları**

"All in One PC" ürününüzün kabinindeki havalandırma boşlukları, bilgisayarınızın aşırı ısınmaksızın dengeli çalışmasını sağlar. Bu boşlukları herhangi bir şekilde kapatmayınız.

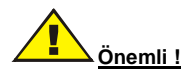

• Ürününüzün havalandırma boşluklarına herhangi bir cisim sokmayınız. Böyle bir şey yapmanız yangın çıkarmanıza veya ürünün iç malzemelerinin kısa devre olmasına sebep olabilir.

### **Sıcaklık & Ateş**

"All in One PC" ürününüzü çıplak ateş veya herhangi bir ısıtıcı gibi yüksek ısı kaynakları yakınına yerleştirmeyiniz.

### **Yıldırım**

Potansiyel bir elektriksel şoku engellemek için, yıldırım esnasında ürününüzün elektrik kablolarını çıkarınız.

### **Tamir**

Ürün ile ilgili uygulanabilecek basit bir uygulama üretici teknik bölümü tarafından dokümanla belirtilmediği sürece, "All in One PC" ürününüzü kendi başınıza tamir etmeyiniz. Aksi durumda ürününüze ait garantinizi kaybedebilir ve kendinizi ve de ürünü riske atmış olabilirsiniz. İhtiyaç duymanız durumda lütfen yetkili servisinize danışınız.

**"All in One PC" ürününüzü sarsmayınız. Bulunduğu konumda dengeli kalmasını sağlayınız.** 

**"All in One PC" ürününüz üzerine herhangi bir eşya düşürmeyiniz, atmayınız.** 

**Ürününüzün ekranına ve herhangi bir yüzeyine keskin bir araç ile müdahale etmeyiniz.** 

**"All in One PC" ürününüzü nemli bir ortamda tutmayınız.** 

**"All in One PC" ürününüzü aşırı soğuk bir ortamda tutmayınız.** 

**"All in One PC" ürününüzü aşırı sıcak bir ortamda tutmayınız.** 

## **BÖLÜM 1**

### **"ALL IN ONE PC" İLE TANIŞMA**

"All in One PC" ürününüz güçlü bir bilgi işleme sistemine sahiptir. Ofiste olsun, evde olsun kullanım etkinliğinizi arttıracak bir sistemdir. Bu kısım "All in One PC" ürününüzle tanışmanızı sağlayacak, nasıl bir ürün almış olduğunuzu gösterecektir.

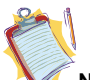

**Not:** Burada geçerli olan bilgilendirme sadece referans amaçlıdır, almış olduğunuz "All in One PC" ürününe kıyasla bu el kitabındaki tanım veya görüntüler farklılıklar içerebilir.

### **Önden görünüm**

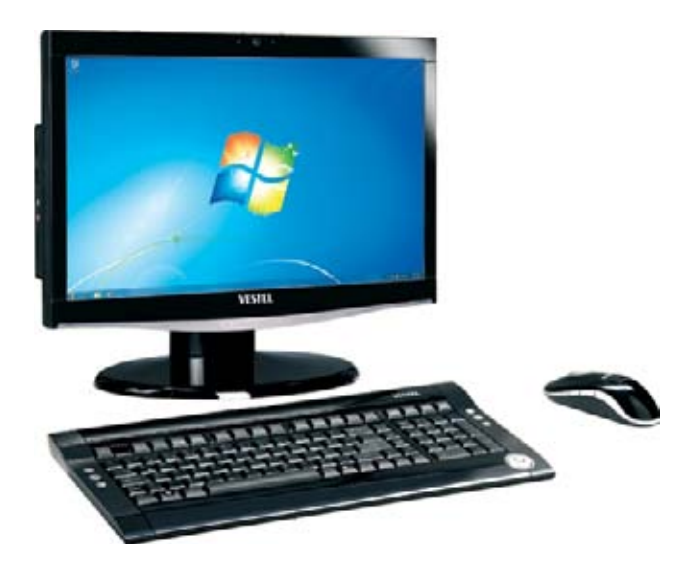

### **Kablosuz Klavye ve "Mouse" aygıtlarının Etkinleştirilmesi**

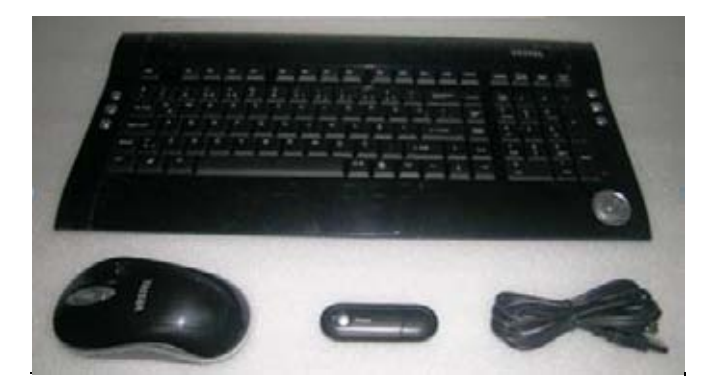

Klavye ve "mouse" kullanımında alıcı devre USB portuna uzatma kablosu ile takılır. Alıcı devre üzerindeki ve klavye üzerindeki "connect" tuşuna 2-3 saniye süreyle birlikte basılı tutularak beklenir. Aynı işlem "mouse" için de alıcı devre ve "mouse" üzerindeki "connect" tuşuna basılarak tekrarlanır. Bu işlemlerden sonra kablosuz klavye ve "mouse" kullanıma hazır hale gelecektir.

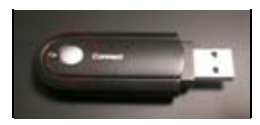

2-3 saniye süreyle basılacak eşleştirme tuşları resimlerde belirtilmiştir.

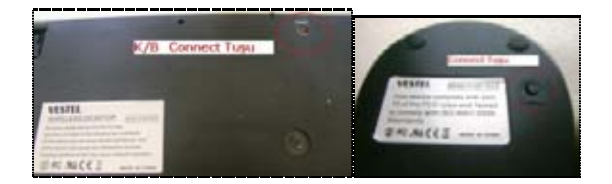

### **BÖLÜM 2**

### **"ALL IN ONE PC" ÜRÜNÜNÜZÜ KULLANMA ÜRÜNÜ ve FONKSİYONLARINI KULLANMAK İLE İLGİLİ AÇIKLAMALAR**

### **"All in One PC" ürününüzü açmak ve kapatmak**

Sistemi açmak

"All in One PC" ürününüzün AC kablosunun üzerinden elektrik kaynağına bağlı olduğuna emin olduktan sonra, ürünün güç düğmesine kısa bir süre basınız.

"All in One PC" ürününüzü kapatmak

İşinizi tamamladıktan ve ürününüzle çalışmaya bir ara vermek istediğinizde, "All in One PC" bilgisayarınızı ya kapatabilir, hazırda bekletebilir veya uyku moduna sokabilirsiniz.

Eğer "All in One PC" ürününüzü hazırda bekletme veya uyku durumuna sokarak kapatırsanız, sonrasında sistemi tekrar açtığınızda bu durum sizin kalmış olduğunuz noktadan çalışmanıza devam etmenizi sağlar.

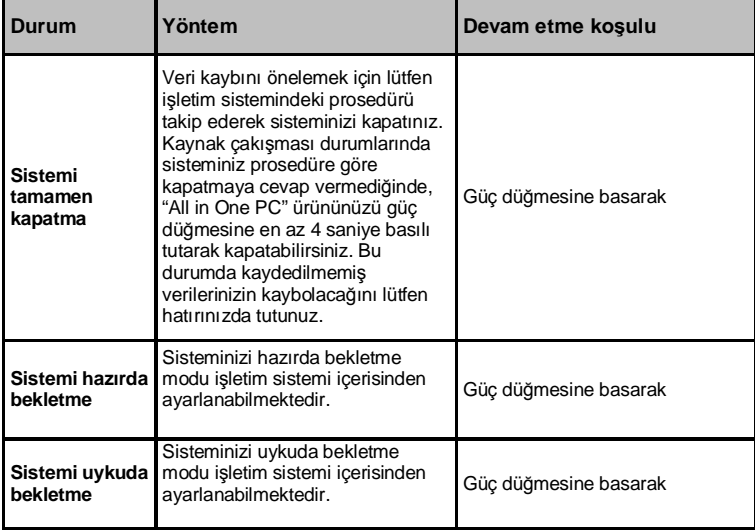

### **Panel**

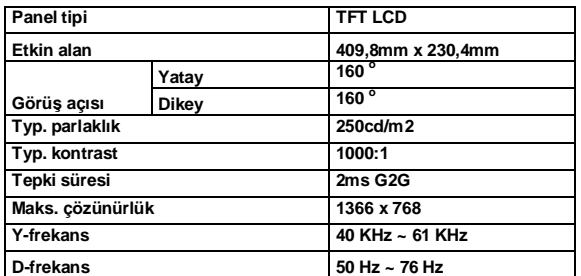

### **"All in One PC" ürününde Ses**

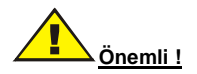

"All in One PC"de ses fonksiyonunu kullanmadan önce sisteminizle birlikte verilmiş ses sürücüsünü kurun. Kayıt esnasında seste herhangi bir bozulma oluşması durumunda, lütfen mikrofun ses ayarını azaltınız.

"All in One PC" ses fonksiyonu aşağıdakiler içerir:

- Dijital ses ve analog mixer desteği
- Realtek High Definition ses kod çözücü desteği
- Fonksiyon tuşlarıyla ses kontrolü
- İki ayrı harici port: Harici mikrofon, kulaklık.

Ses oynatma ve de kaydetme yöntemleri kullanıyor olduğunuz işletim sistemine bağlıdır. Lütfen bu yöntemler için işletim sistemi veya bu işletim sisteminin destek noktalarındaki açıklamaları takip ediniz.

Ses aygıtlarının bağlanması

Daha iyi bir ses etkisi için, "All in One PC"nize harici ses aygıtları bağlayabilirsiniz.Mikrofon girişi portu harici ses girişi veya kayıt için harici mikrofon bağlantısını desteklemektedir. Herhangi bir harici ses bağlantısı ilgili bir önceki bağlantıyı etkisizleştirecektir. En iyi ses performansını alabilmek için, ses ayarlarını Realtek HD ses yöneticisi altından düzenleyin.

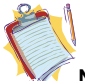

**Not:** Harici ses aygıtları kulmanız sırasında, sisteminize ait hoparlörler otomatik olarak kullanım dışı kalacaktır.

#### **Harici Mikrofon Kullanımı ( kamera opsiyonu kullanan ürünler için)**

Sayın kullanıcı, bilgisayarınız harici mikrofon sisteme takıldığı zaman otomatik olarak dahili mikrofon yerine harici mikrofonu kullanmaz.

Harici mikrofonu aktif kullanıma geçirmek için sistem tepsisinde bulunan hoperlör simgesinin üzerinde farenizin sağ tuşuna tıklayarak açılan menüden kayıt aygıtlarını seçin. Sisteminizde bulunan tüm kayıt aygıtları yeni açılan bir pencerede listelenecektir. Bu listede harici mikrofon aygıtının üzerinde farenizin sağ tuşuna tıklayarak açılan menüden "Varsayılan İletişim Aygıtı Olarak Ayarla" seçeneğini seçin.

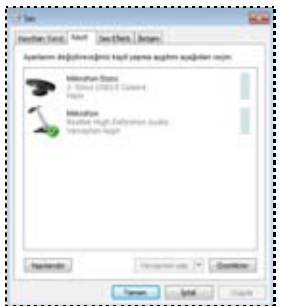

Realtek İşitsel Aygıtlar Yönetim sayfasına erişmek için Denetim Masası -> Donanım ve Ses bağlantısına gidin.Harici mikrofon takıldığında kayıt aygıtları altında mikrofonu varsayılan aygıt olarak seçtikten sonra, açılan yönetim sayfasında Oynatma Ses Seviyesinin kapalı, "sessiz" olduğundan emin olun.

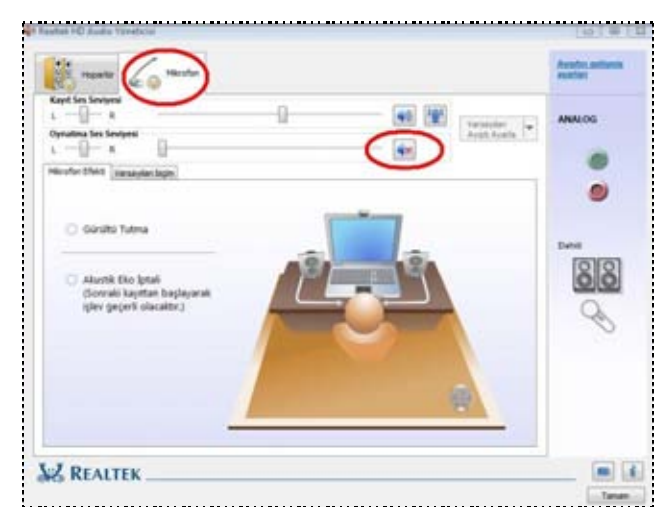

### **Fonksiyon Tuşları**

"All in One PC", ürününüzde toplam 5 adet fonksiyon tuşu vardır. Fonksiyon tuşları sırasıyla parlaklık azaltma, parlaklık arttırma, güç düğmesi, ses azaltma ve arttırma görevini görür.

> c1V  $\Delta\beta$

es k

and the company of the company of

ä

11

### **All in One TV – TV UYGULAMASININ İLK KURULUMU**

All in One TV uygulaması ile All in One PC ürününü açtığınızda ilk olarak TV'nin açılıyor olması amaçlanmıştır. Tek yapılması gereken analog yayın için anten kablosunun ürüne takılmasıdır.

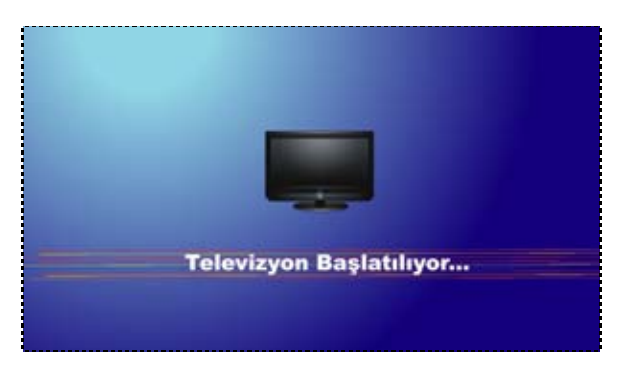

### **Otomatik Kanal Tarama**

Ürün ilk kez kullanıldığında otomatik kanal taraması yapmaktadır.

İlk kullanımda Presto PVR yazılımı aracılığı ile kanal taraması için kullanıcı yönlendirilecektir.

<u>Uyku ve Hazırda Beklet sonrası Otomatik Açılan TV Uygulaması</u><br>"Uyku" ve "Hazırda Beklet" güç döngülerinden çıktıktan sonra da TV uygulaması otomatik olarak açılacaktır.

#### **PrestoPVR'ın Başlangıçta çalışması**

Ürününüzde Presto PVR TV uygulama yazlımı her bilgisayarı yeniden başlattığınızda otomatik olarak çalışacak şekilde ayarlanmıştır.

TV uygulamasından çıkıp bilgasayara geçmek için ise uzaktan kumandadan sanati ile Presto PVR

programını kapatmanız yeterli olacaktır. Yine aynı düğmesi ile bilgisayardan TV'ye geçişi yapabilirsiniz. TV izleme öncesi, izlerken ve de programı kapatırken mouse veya klavye ihtiyacınız olmayacaktır, sadece TV'nin uzaktan kumandası ile bu işlemleri yapabileceksiniz.

Ürün açıldığında Windows işletim sistemi açılacak ve hemen ardından TV uygulama programı çalışacaktır. İlk açılımda analog yayın otomatik olarak taranacak ve kanallar bulunacaktır. Ürün "Uyku" veya "Hazırda Beklet" güç döngülerinden çıkarken de TV uygulama programı yeniden başlatılacaktır

### **TV**

Ürünle birlikte gelen TV kartı hem analog hem de dijital yayın alabilmektedir. Sistemde TV'yi çalıştırabilmeniz için TV kartının doğru sürücüsünü, uygulamasını kurmuş olmanızv e anteni konnektörüne takmış olmanız gerekmektedir. TV opsiyonuyla beraber tv yazılımını uzaktan kumandayla kontrol edebilirsiniz.

Not: TV opsiyonunu değerlendirmeniz durumunda TV kartı ve de anakart arasında anten kablosu takılmaktadır.

### **Presto PVR – TV Uygulama Yazılımı**

Presto! PVR, bilgisayarınızda televizyon izlemenize, izlemekte olduğunuz yayınları kaydetmenize yarayan uygulamadır. Tv uygulamasını düzgün bir şekilde kullanabilmeniz için öncelikli olarak TV sürücüsü, uzaktan kumanada sürücüsü (CIR) ve de TV uygulama yazılımını kurmanız gerekmektedir. TV kumandası ile ilgili detaylar, Bölüm 2'de yer almaktadır.

PrestoPVR! Kurulumunun ardından uygulama ilk kez çalıştırıldığında yayın türü seçim ekranı gelecektir. Televizyon yayınına göre Analog ya da Dijital seçimi yapılır. Dijital yayın izlenebilmesi için, bölgede karasal dijital yayının bulunması gerekmektedir.

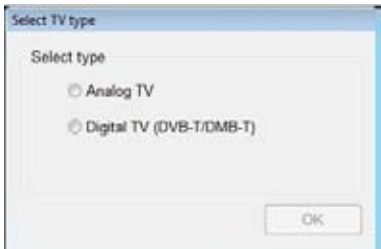

Yayın seçiminin ardından ekrana gelecek Aygıt Seçimi ekranında İleri (Next) Tuşuna basılarak Kanal Ayarı yapılır

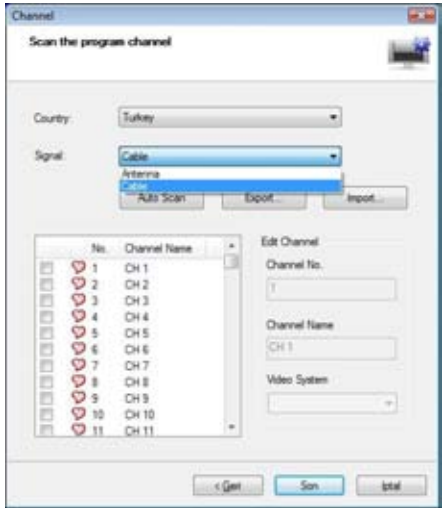

Analog yayında Sinyal tipine göre Anten veya Kablo TV seçimi yapılarak kanal taraması için "Auto Scan" tuşuna basılır. Bulunan Kanalların isim bilgileri ve sırası "Edit Channel" bölümünden değiştirilebilir.

PrestoPVR! Uygulaması üç pencereden oluşur;

- Yayın izleme penceresi
- Kanal seçim penceresi
- Avar penceresi

### **Yayın İzleme Penceresi**

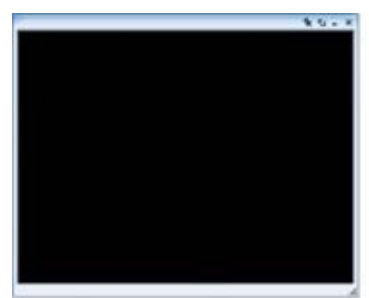

Seçilmiş olan kanal görüntüsü bu alanda yer alır. Kullanıcı tarafından yeniden boyutlandırılabilir. Pencerenin sağ üst köşesinde dört adet simge yer almaktadır. Bunların işlevleri şu şekildedir;

**Çıkış :** Uygulamayı kapatır.

Küçült : Uygulamayı görev çubuğuna indirerek gizler.

**Tam Ekran :** Görüntüyü tam ekran olarak düzenler.

**Sürekli Üstte :** Uygulamanın, diğer tüm pencerelerin önünde yer almasını sağlar.

### **Kanal Seçim Penceresi**

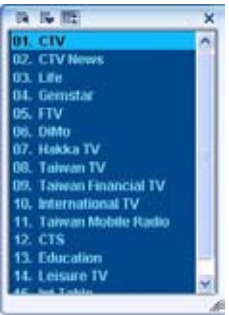

Bulunmuş olan kanalların listelendiği bölümdür. Bu listededeki kanallar, kullanıcının yapmış olduğu bağlantı tipine, sinyal kalitesine ve coğrafyaya göre yukarıdaki ekran görüntüsüyle farklılık gösterecektir.

### **Ayar Penceresi**

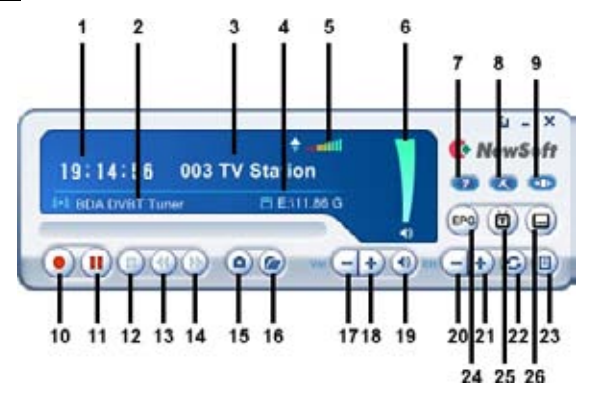

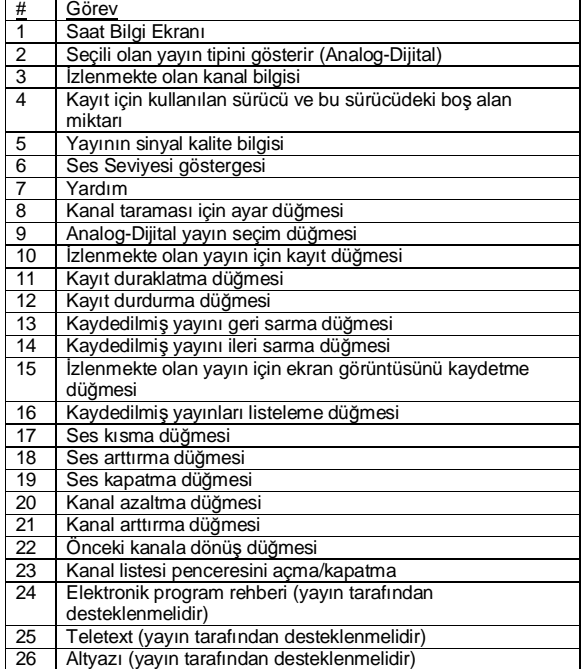

**Uzaktan kumandanın genel açıklamaları ve tuş fonksiyonları:**

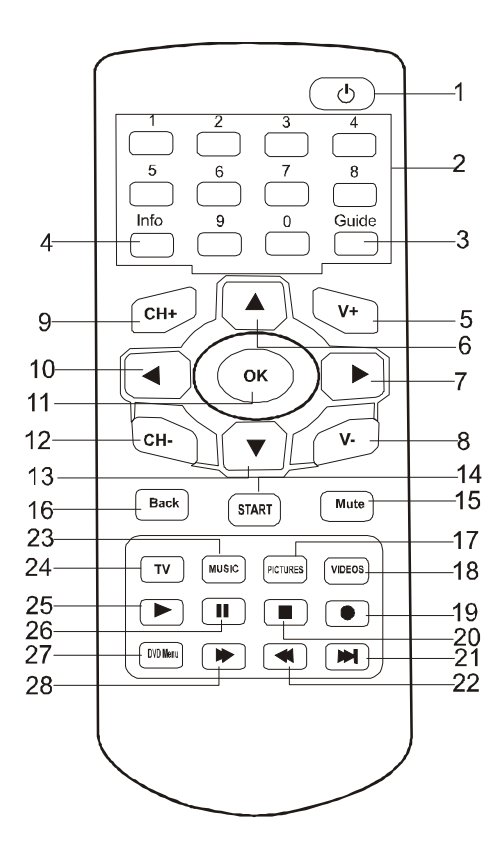

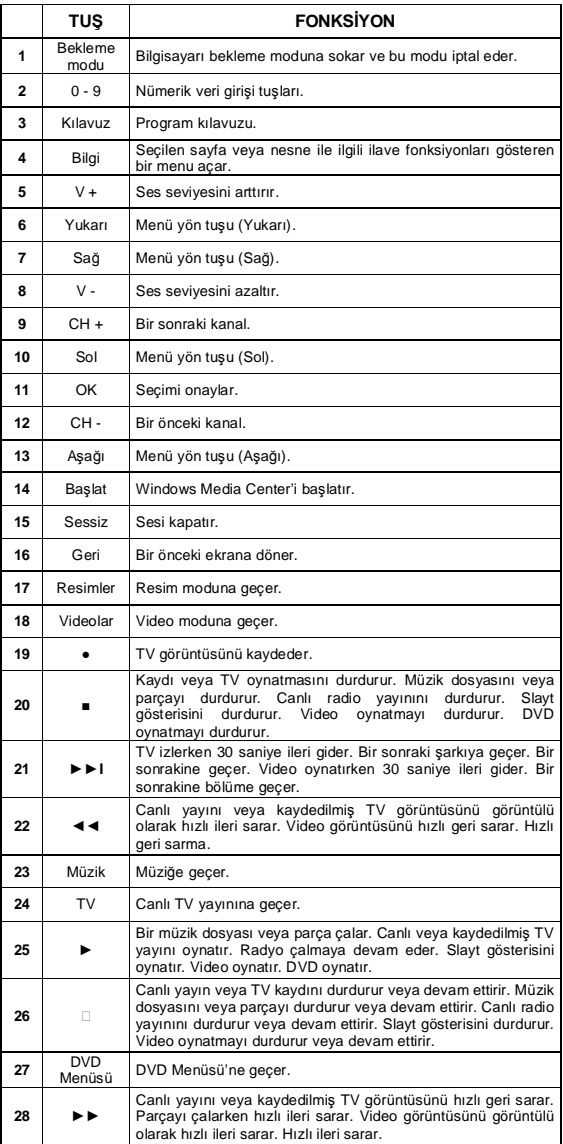

### **SCART Bağlantısının Yapılması**

DVD oynatıcı ya da uydu alıcı gibi SCART bağlantısını destekleyen harici cihazlarınızı All in One PC ürününüze SCART girişinden bağlayabilirsiniz. Herhangi bir bağlantı yapmadan önce hem All in One PC ürününüzü hem de harici cihazınızı kapatınız. Harici cihazınızı, All in One PC ürününüze bir SCART kablosu yardımıyla bağlayabilirsiniz.

SCART kaynağınızın görüntülenmesi için yine Presto! PVR yazılımı kullanılmaktadır. SCART kaynağına geçmek için, Presto! PVR ayar penceresi üzerindeki "Analog-Dijital yayın seçim düğmesi" 'ni kullanarak, kaynağı aşağıdaki resimde görüldüğü gibi "Composite" olarak ayarlayın. Harici cihazınızın menüsünü artık All in One PC'nizde görebilirsiniz.

"Scart bağlantısının ilk kullanımında aşağıda belirtilen işlemin yapılması gereklidir.

Presto TV yazılımı Kanal arama menüsünde Country:Turkey ,Signal: Antenna seçimi yapılarak kanal arama işlemi yapılmalıdır. Bu işlemin yapılmaması siyah-beyaz ve düzgün olmayan bir görüntü alınmasına neden olacaktır.

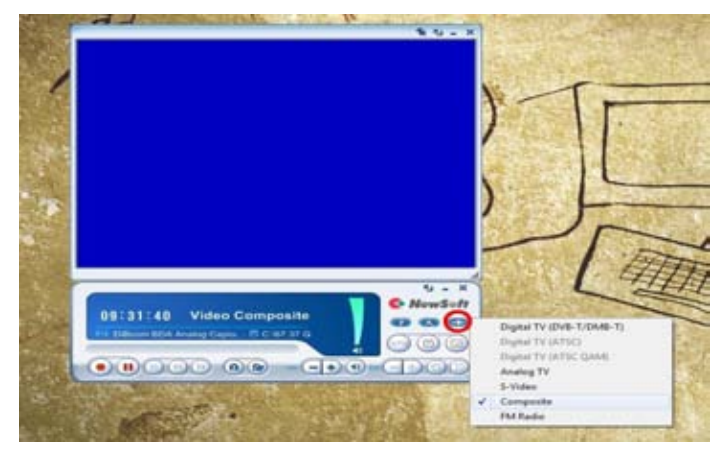

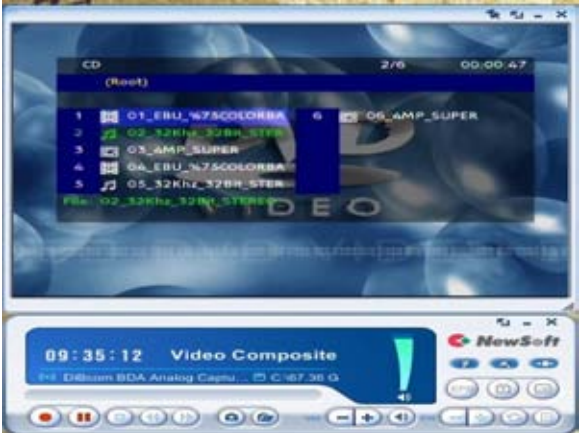

TV yayınına geçmek için, tekrar "Analog-Dijital yayın seçim düğmesi"'ni kullanarak kaynak, TV yayınının türüne göre dijital ya da analog olarak seçilmelidir.

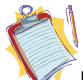

**Not** : All in One PC ürününüz, SCART girişinde yalnızca CVBS bağlantı desteği vermektedir. Uydu alıcınızın ya da DVD oynatıcınızın ayarlar menüsünden CVBS ve RGB arasında geçiş yapabilirsiniz.

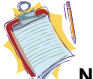

**Not :** SCART bağlantısını sağlamak için bir adet SCART kablosu temin etmeniz gerekmektedir.

### **WEBLINK UYGULAMASI KURULUM ve KULLANIM**

Weblink uygulaması Yahoo! Widgets üzerine kurulu bir uygulamadır. Bu uygulama sayesinde Internet bağlantısı üzerinden güncel ekonomi, finans, spor, hava durumu gibi bilgilere hızlı erişim sağlayabilirsiniz. "Driver Cd"sinden Weblink'e basarak Weblink kurulumunu başlatınız.

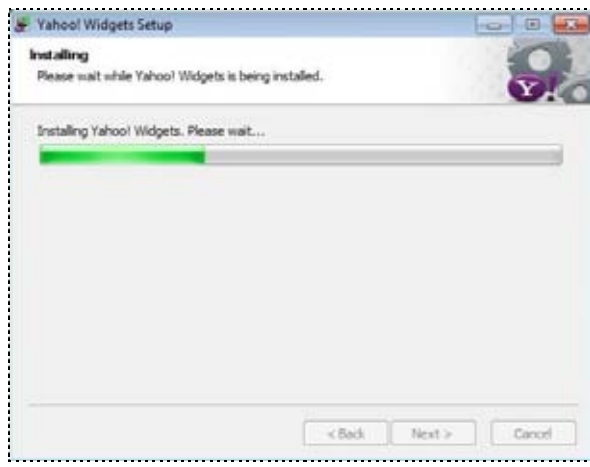

Kuruluma devam etmek için "I Accept" "Kabul Ediyorum" butonuna basınız.

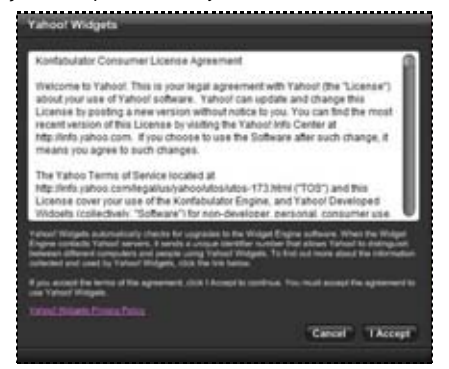

Yahoo! Widgets kurulumu tamamlanır tamamlanmaz ilk görünüm aşağıdaki gibi olacaktır.

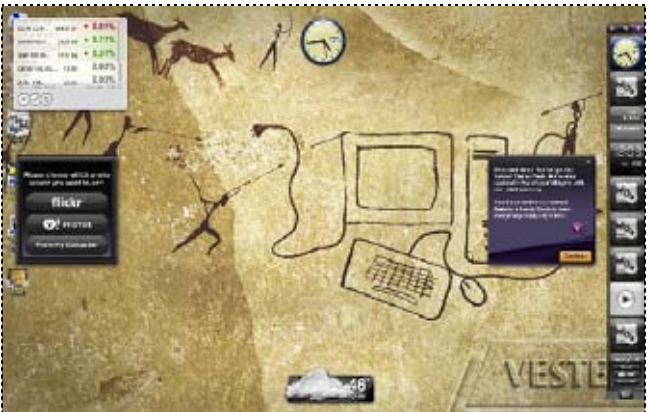

Yukarıdaki resimde gördüğünüz widget kutularını kapatmak için aşağıda görüldüğü şekilde kutunun herhangi bir noktasına "mouse" ile sağ tıklayarak "close widget" seçiniz.

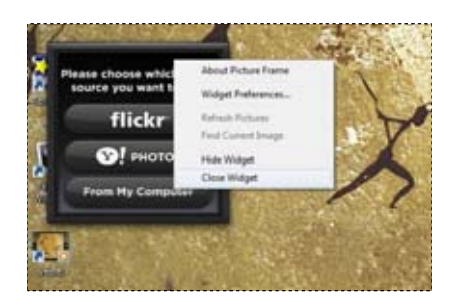

Ekranın sağ yan kısmında görülen Yahoo! Widgets Dock'u kapatmak için tepsi simgelerinden Yahoo! Widgets'ı seçip sağ tıklayarak kapatın.

Kurulum sonrası kumandadan "Info" tuşuna basarak, aşağıda görüldüğü şekilde "Weblink Bar" görünecektir.

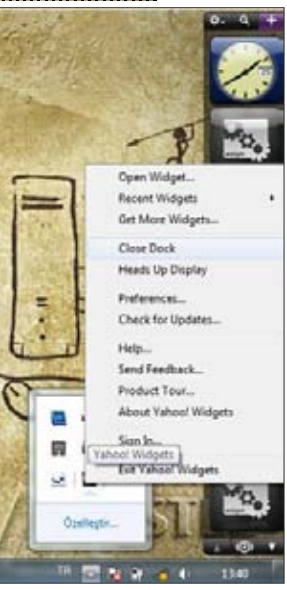

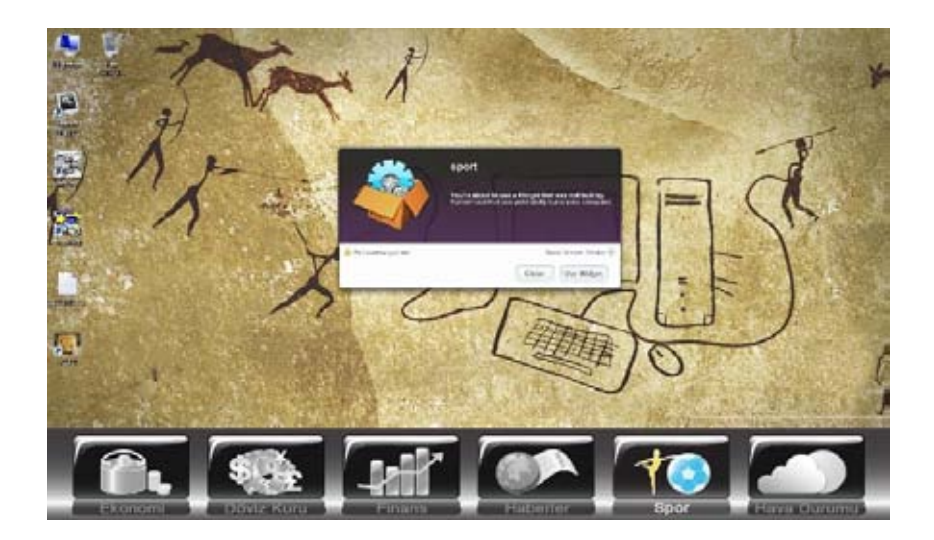

Kumanda aracılığıyla "Weblink Bar" üzerinde gezilebilir, seçilen "widget" çubuk üzerinde renkli görünecektir. Örnek olarak "Spor" üzerine gelip kumandadan "Ok" tuşuna bastığımızda "Spor Widget"ı görüntülenecektir. İlk kullanıma özgü olarak her "widget" için yukarıda ekranın ortasında görünen pencere gibi onay penceresi çıkacaktır. Bu onay için "mouse" ile "Use Widget" seçeneği tıklanmalıdır.

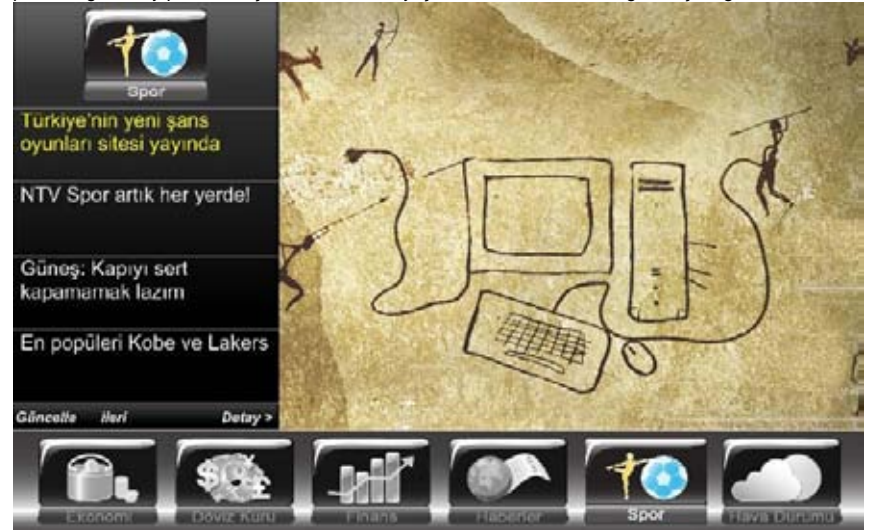

Bu resimde "Spor Widget" detayını görmektesiniz. Kumanda aşağı ve yukarı yön tuşlarını kullanarak haber başlıkları arasında geçiş yapabilir, etkin olan haberin detayına ulaşmak için sağ tuşuna bu detayı kapatmak için kumanda sol yön tuşuna basın. Aynı işlemi kumanda "Ok" tuşuna basarak da yapabilirsiniz.

Spor haberlerini kapatıp "Widget Bar" üzerindeki başka bir "widget"a geçmek için kumanda "Back" tuşuna basınız. Kumanda yön tuşları seçiminizi yapabilirsiniz.

### **Hava Durumu seçeneğinden şehir ayarlamak**

Weblink kurulum sonrası ilk ayarlarda seçili şehir "İstanbul" olarak gelecektir. Başka bir şehir ayarı yapabilmek için "İstanbul" hava durumu sayfasından şehir ismi kutucuğuna tıklayarak "Change Location" seçilir.

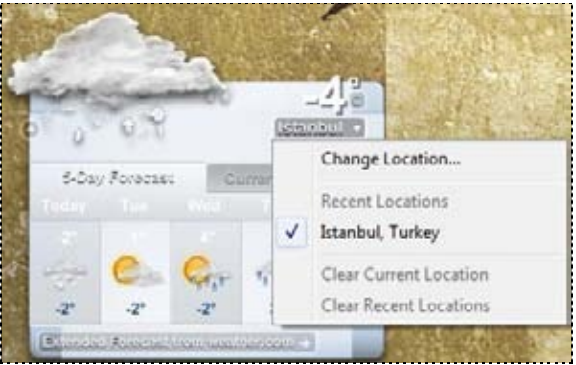

Bu örnekte "İzmir" şehri seçilmiştir. Seçimi tamamlamak için "Ok" butonuna basın.

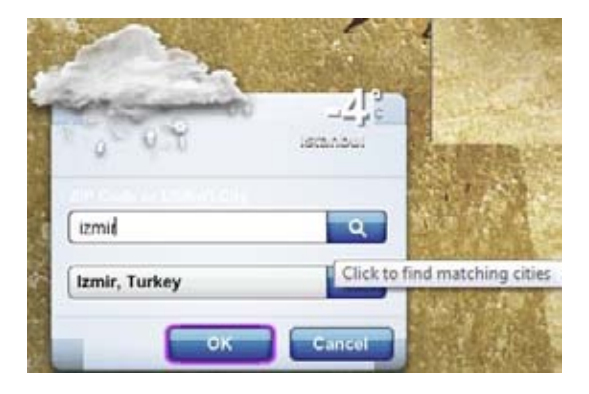

### **Ağ fonksiyonun kullanılması**

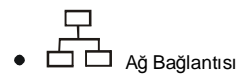

"All in One PC" ürününüz dahili 100 Base-T Lan modülüne sahiptir ve bilgisayarınızı ağ üzerinde diğer bilgisayarlarla bağlatılandırır ve de 100 Mbps'lik veri aktarımına kadar bir aktarımı destekler. Bütünleşik ağ modülü beraberinde standard RJ-45 konnektörünü de sağlar.

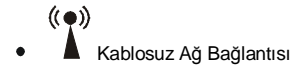

Kullanıcılara ağa kablosuz bağlantısı sağlayan kablosuz ağ bağlantısı veri aktarımınında büyük kolaylık sağlar. Chipset sürücü yazılımının kurulu olduğundan emin olunuz. İlgili aygıt sürücüsünü kurunuz.

### **İşletim sistemi**

"All in One PC" ürününün satıldığı yere ve de müşteri tercihine göre sistem Microsoft Windows XP Home sürümü, Windows 7 Starter veya Linux Ubuntu Remix ile kurulu gelebilir. Seçenekler ve de dil satış yapılan bölgeye göre değişiklik gösterebilir. Kurulu olan işletim sistemine bağlı olarak donanım ve de yazılım desteği farklılıklar gösterebilir. İşletim sisteminden kaynaklı olabilecek sistemin dengeli çalışması ve uyumluluğu garanti kapsamında tutulmamaktadır.

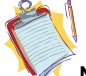

**Not:** İşletim sistemde, müşteriden kaynaklanabilecek herhangi bir sorun ürün garanti kapsamında değildir.

### **ODD**

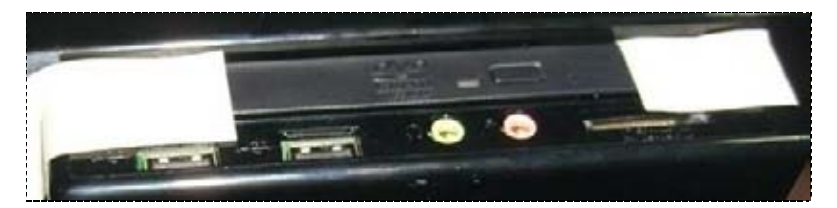

Satın almış olduğunuz ürünü paketinden çıkardıktan sonra odd kapağında bulunan kağıt bandı sökünüz.

### **BÖLÜM 3**

### **Güç Yönetimi**

Bu bölümde ürününüzü kullanırken güç ayarınızı en etkin şekilde nasıl kullanabileceğinizi aktaracağız. Lütfen aşağıdaki güç yönetimi açıklamalarını dikkatli takip ediniz. Bu hem sisteminizin güvenliğini hem de iyi performansta çalışmasını sağlayacaktır.

Bu bölümde alttaki başlıkları değerlendireceğiz:

- Güç yönetimi
- Güç tasarrufu için kritik noktalar

### **Güç Yönetimi**

"All in One PC" ürününüz ACPI (Advanced Configuration and Power Interface) güç yönetimi modlarını desteklemektedir. Bu moddayken ürününüzü oluşturan aygıtlar o anki gereksinim doğrultusunda güç tüketecektir.Böylelikle iyi bir performans aldığınız ürününüzden aynı zamanda güç tasarrufu da sağlayacaksınız.

Windows işletim sisteminde Denetim Masası altında Güç Yönetimi'nden güç ayarlarınızı yapabilirsiniz:

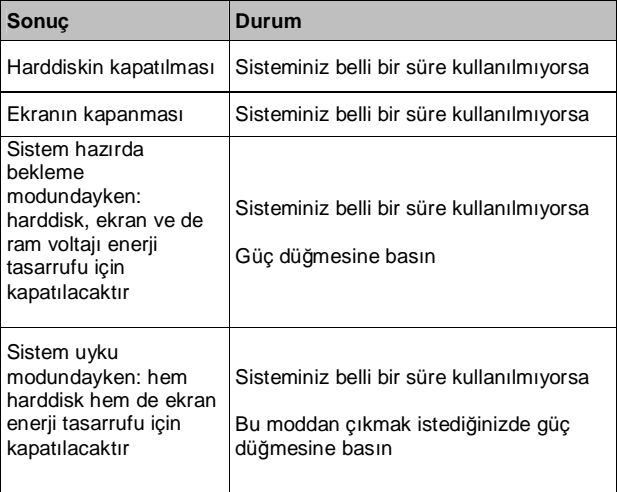

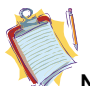

**Not:** Güç yönetimi konfigürasyonu hakkında daha fazla bilgi edinebilmek için lütfen ilgili işletim sisteminin destek sayfalarına bakınız.

Uyku modu

Uyku modu sisteminiz için oldukça faydalı bir fonksiyondur. "All in One PC" ürününüzü kullanırken, aynı zamanda birden fazla program çalıştırabilir, birden fazla dosya açabilirsiniz. Sisteminizi tamamen kapatmadan önce tüm bu program ve de dosyaları kaydederek kapatmak durumundasınız. Sisteminizi bir sonraki açışınızda tüm daha önce çalışıyor olduğunuz program ve dosyaları açıyor olmanız zaman alacaktır.

Uyku modunu kullandığınızda ise "All in One PC" otomatik olarak kapanmadan önce kullanımda olan tüm veri harddiskte özel bir dosyada uyku modu için depolanacaktır. Ve de sisteminizi tekrar açtığınızda, sisteminiz bu dosyadan tüm veriyi okuyacak ve sistemi kapanmadan önceki çalışmakta olduğunuz konuma getirecektir.

Güç tasarrufu için kritik noktalar

"All in One PC" ürününüzün otomatik güç tasarrufu dışında güç tasarrufu sağlayabilmek için aşağıda belirtilen noktaları yerine getirebilirsiniz:

- Güç yönetimini etkinleştirmek
- Ekran parlaklığını mümkün olabildiğince kısmak
- "All in One PC" ürününüzü kullanmayacağınız aralıklarda kapatmak

### **BÖLÜM 4**

### **"ALL IN ONE PC" ÜRÜNÜNÜZE DİĞER AYGITLARIN EKLENMESİ**

Ürününüze çevrebirimleri eklemek

"All in One PC" ürününüzün etkinliğini çevrebirimleri ekleyerek arttırabilirsiniz. Bu çevrebirimlerini kullanırken, lütfen bu aygıtlarla birlikte üreticisi tarafından verilmiş kullanıcı kılavuzlarını dikkatle inceleyiniz. Bu bölümde aşağıdaki aygıtları nasıl kurabileceğiniz aktarılmaktadır:

- USB Aygıtlar
- Bluetooth kullanmak

### **USB aygıtları takmak**

- "All in One PC" ürününüzün klavye, mouse, yazıcı, tarayıcı, dijital kamera gibi usb aygıtlar için 4 USB 2.0 portu vardır.
- USB (Universal Serial Bus) endüstri standardı bilgisayarlar için geliştirilmiştir.Pnp (Plug and Play – Tak ve Çalıştır) teknolojisini desteklemektedir, böylelikle ürününüze usb aygıt takarken veya üründen bu aygıtları çıkarırken "All in One PC" bilgisayarınızı kapatmak durumunda kalmayacaksınız.

### **Bluetooth kullanmak (opsiyonel)**

"All in One PC" ürününüz Bluetooth desteği vermektedir.

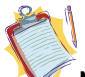

**Not:** Bluetooth opsiyonunu kullanmadan önce Intel Chipset sürücü yazılımının kurulu olduğundan emin olunuz. Bluetooth modülü etkin olacaktır.

### **Dahili parçaların güncellenmesi**

"All in One PC" ürününüzde "ram" modülü değiştirilmesini istediğinizde bu işlem esnasında bilgisayarda meydana gelebilecek bir zararı engellemek için lütfen açıklamalar ve bu işlem ile ilgili detaylar için teknik bölüme danışınız.Lütfen hiçbir malzemeyi kendi başınıza değiştirmeyiniz. Bu ve benzeri işlemler servis merkezi tarafından yapılmaldır.

### **BÖLÜM 5**

### **SİSTEM BIOS BİLGİSİ BIOS'un ETKİN KULLANILMASI**

### **BIOS'u etkin kullanmak**

Bu bölümde "All in One PC"nin bütünleşik yazılımıyla ilgili noktalar aktarılacaktır. Ürününüz için oldukça kritik önemi olan bu BIOS (Basic Input Output System) yazılım kümesi anakart üzerinde bir yongada depolanmıştır. Bu yazılımla donanımınız seçilmiş olan işletim sistemi ile örtüştürülerek koordinasyon içinde sistem hazırlanacaktır. BIOS hem POST (Power On Self Test) hem de SCU (System Configuration Utility) bölümlerini içermekte, ki POST'ta sistemin başlangıcında sistemin kontrolüyle ilgili prosedürler vardır, ve SCU da "All in One PC" ürününüzün konfigüre edilmesini sağlamaktadır.

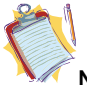

**Not:** Bios updateleri sadece yetkili servislerde yapılmalıdır

### **SCU (System Configuration Utility)'i kullanmak**

SCU program kümesi ile system konfigürasyonu, temel özellikler ve de port konfigürasyonu ve güç yönetimi gibi alt sistemler ayarlanabilir. Bu ayarlar kalıcı CMOS hafızasında depolanmakta ve sisteminiz kapalı olsa dahi korunmaktadır.

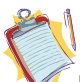

**Not:** Aşağıdaki imajlar referans amaçlı kullanılmıştır. Elinizdeki üründe farklı versiyonlara bağlı olarak farklı ayarlar menüleri mevcut olabilir. Lütfen ürününzde mevcut bulunan Bios bilgilerini esas alınız.

Ayarlar

SCU'ya girebilmek için, sisteminiz açıldığında Bios logosunu gördüğünüzde "F2" tuşuna basmanız gerekmektedir. Genellikle Bios logosu, sisteminizi açtıktan kısa bir süre sonra sadece birkaç saniyeliğine görünecektir. Eğer "All in One PC" sisteminiz açıksa, sisteminizi "Yeniden Başlat" seçeneğiyle kapatıp Bios logosunu gördüğünüzde "F2" tuşuna basın. SCU ana menüsü hemen karşınıza gelecektir.

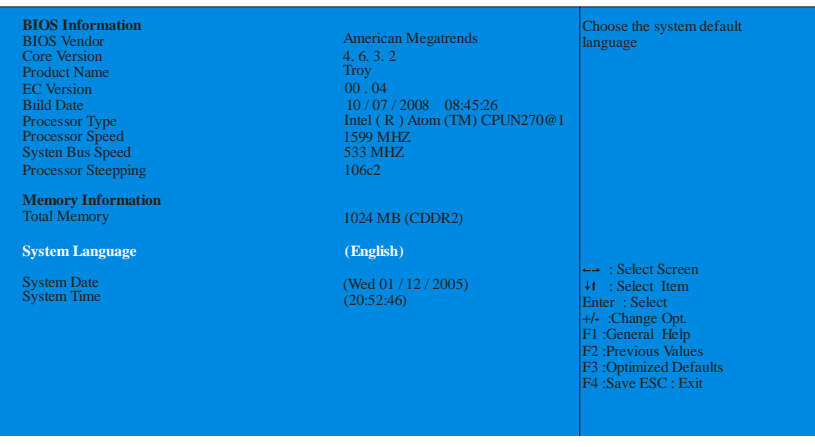

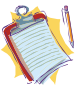

**Not:** Eğer "All in One PC" ürününüz uyku modundan uyandırılmışsa Bios logosunu gördüğünüzde "F2" tuşuna basıyor olmanız SCU programını başlatmayacaktır.

### **Bios'tan Usb Desteğini Etkinleştirmek**

Ürününüzü usb bir aygıt ile başlatmak istediğinizde F2 ile Bios'a girip Gelişmiş (Advanced) sekmesi altında USB aygıttan yüklemeyi etkinleştirmeniz gerekmektedir. Bunun için devredışı olarak ilk ayarı yapılmış usb desteğini aşağıda detayı gösterildiği şekilde etkin duruma geçirmelisiniz.

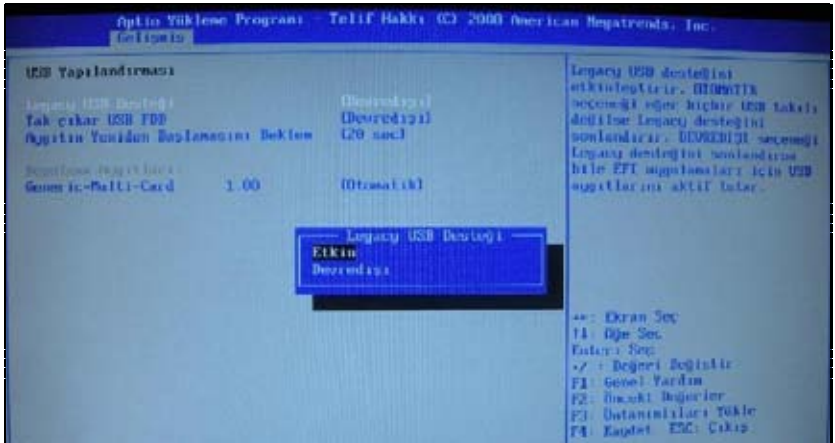

Ürünü ister "bootable" bir usb stick'ten ister usb bir cd/dvd-rom'dan açmak istemeniz durumunda bu işlemi yapmalısınız.

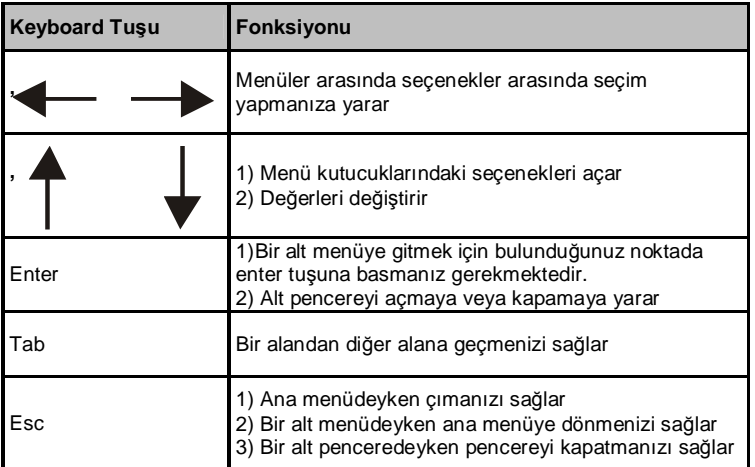

Toplamda Bios Setup Utility bölümünde 4 ana menü vardır.Bunlar: Main, Advanced, Boot, Security & Exit.

### **MAIN TAB MENU**

Main menüsü Bios'a girdiğinizde karşınıza gelen ilk menüdür. Burada bilgisayar sisteminizin temel bilgilerini görebilir, aynı zamanda da Bios'un dilini değiştirebilirsiniz. Ana menüde bulunan başlıkların tanımlarını aşağıda bulabilirsiniz:

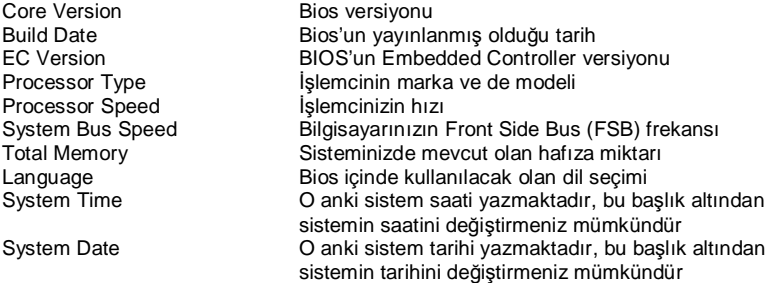

### **BÖLÜM 6**

### **"ALL IN ONE PC" ÜRÜNÜNÜZÜ DAHA ETKİN KULLANMAK**

"All in One PC" ürününüze aşağıda belirtilecek olan noktalarda dikkat ediyor olmanız hem ürününüzün dengeli bir performans vermesini sağlayacak, hem de ömrünü uzatacaktır. Bu bölümde aşağıdaki başlıkları değerlendireceğiz:

- "All in One PC" ürününüzün güvenliğini sağlamak
- Ürününüzün günlük bakımı

### **"All in One PC" ürününüzün güvenliğini sağlamak**

Burada açıklanan yöntemler hem bilgisayarınızın hem de verinizin korunması açısından size yardımcı olacaktır.

Anti-virus yazılım kullanmak

Özellikle Internet ve de elektronik posta'nın oldukça yaygınlaşmasından sonra bilgasayarlar kolaylıkla virus yazılımlardan zarar görmektedir. Bu zararın meydana gelmemesi için anti-virus yazılımı kullanıyor olmanız oldukça önemlidir ve de tavsiye edilmektedir.

Kensington kilidi kullanmak

"All in One PC" ürününüzün çalınmasını engelleyebilmek için standard anahtarlı kilit ve güvenlik kablosu kullanabilirsiniz. Bu çeşit bir güvenlik kablosu ve de kilidi bilgisayar mağazalarından kolaylıkla edinilebilir. Kilitlenebilir kabloyu sağlam bulduğunuz, yerinden oynatılamayacağını düşündüğünüz bir eşyaya sarınız ve de ürününüzün arka kısmına güvenlik kablosunu takınız ve de Kensington kilidinin anahtarını çevirin.

### **Günlük Bakım**

• Cevresel faktörler

"All in One PC" ürününüz çalışırken ortam sıcaklığının 10 ile 35°C aralığında olması gerekmektedir. "All in One PC" ürününüzü kullanırken ürünü nem, yüksek sıcaklık, ateş, direkt güneş ışığı ve de toza maruz bırakmayınız. "All in One PC" ürününüzdeki havalandırma boşlukları sistemin aşırı ısınmadan daha güvenli çalışmasını sağlayacaktır. Bu boşlukları kapatmayınız, veya bir eşya ile hava akımını engellemeyiniz. "All in One PC" ürününü güçlü manyetik alan üreten TV, buzdolabı, veya büyük hoparlör gibi elektrikli aygıtlardan en az 15 cm uzakta konumlandırınız.Ürününüzü ani bir şekilde soğuk bir ortamdan sıcak bir ortama sokmayınız.10 °C ani bir ısı değişimi dahili malzemelerden bazılarının çalışmamasına sebep verebilir. Ürününüz düz olmayan bir zemin üzerinde tutmayınız.

Genel noktalar

"All in One PC" ürününüz üzerine ağır cisimler koymayınız. Ekran oldukça hassastır ve de zarar görebilir.

Ekranı temizlerken hiçbir zaman sert temizlik malzemeleri kullanmayın.

Ekrana parmak uçlarınız veya kalem bezeri cisimlerle dokunmayınız.

Ekrandaki "backlight" ayarını, güç yönetiminden etkisizleştirmeyiniz, "backlight"ın otomatik olarak kapatılıyor olması panelin uzun ömürlü olmasını sağlayacak etkenlerden biridir.

Ürünü temizlerken dikkat edilmesi gereken noktalar

"All in One PC" ürününüzü temizlerken sistemin açık olmaması gerekmektedir.Ürünün yüzeyini temizlemek için lütfen yumuşak ve hafifçe nemli bir parça bez kullanın.Ekranı temizlemek için kimyasal temizleyiciler kullanmayınız. Temizleyici maddeyi doğrudan bilgisayarınıza uygulamayınız.

### **BÖLÜM 7:**

### **SORUNLARI GİDERME**

Bu bölümde meydana gelebilecek sorunları giderme ile ilgili noktalar aşağıdaki başlıklarla aktarılmıştır.

- Öncelikli kontrol edilmesi gereken noktalar
- Sıkça sorulan sorular
- Sisteminizi yeniden başlatıyor olmak
- Öncelikli kontrol edilmesi gereken noktalar

### **Öncelikli kontrol edilmesi gereken noktalar**

Bir problem meydana geldiği zaman bu problemi doğru aralıkta tanımlayabiliyor olmak oldukça önemlidir. Ne olduğunu bulmaya çalışın. Sorunun nereden kaynaklanabileceğini ve de problemin hangi kategoriye ait olabileceğini tespit edin. Lütfen kullanıyor olduğunuz Bios'un güncel olduğunu doğrulayın ve de Bios ayarlarınızın optimum olduğunu görün. Aygıt ayarlarının doğru yapıldığını kontrol edin. Harici kullanıyor olduğunuz aygıtların kablo bağlantılarını konrol edin. Aygıtlarınızın sürücülerinin doğru kurulduğundan emin olun. Mümkünse ekran verilen hata ile ilgili kodları, mesajları saklayın. Destek almak için teknik bölümlerle irtibata geçin.

### **Sayın Müşterimiz;**

Bu üründe TFT LCD Display teknolojisi kullanılmıştır.

TFT-LCD ürünlerde görüntü piksel adı verilen renkli ışık noktaları ile oluşturulur.

Her bir piksel 3 ad. alt-pikselden [sabit renkli (kırmızı, yeşil, mavi) ışık noktası] oluşmaktadır.

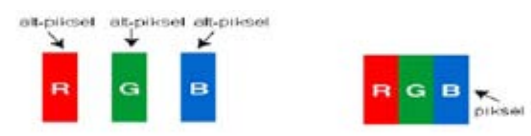

Üretim teknolojileri gereği söz konusu alt-pikseller sürekli yanık ya da sürekli olarak sönük kalmak şeklinde "nokta hatasına" neden olabilirler. Bir alt-piksel'in yarısından büyük (>%50) olan hatalar, "nokta hatası" olarak kabul edilirler.

Olası bir alt piksel hatası ile ilgili aşağıdaki açıklamayı dikkate almanızı rica ederiz.

Bu problem ile ürünün üretimi aşamasında oluşabileceği gibi, kullanım sürecinde hatalı kullanım (Ekrana baskı uygulanması, aşırı sıcak ortamda çalıştırma vb) nedeniyle de oluşabilir.

### **Alt-piksel hataları 2 ana çeşittir.**

**Tip 1 :** Sürekli yanan alt-piksel veya pixel (kırmızı, yeşil, mavi veya beyaz olabilir) **Tip 2 :** Sürekli sönük alt-piksel veya pixel (siyah bir şekilde görünür)

ISO 13406-2 standardına göre aşağıdaki özet tablo alt-piksel hataları için belirlenmiştir.

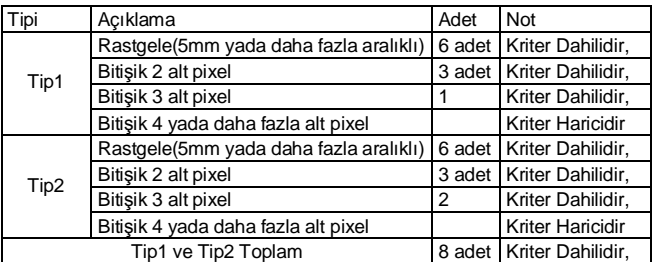

### **SIKÇA SORULAN SORULAR**

### **Donanım sorunları**

**Bulgu :** "All in One PC" yeni donanımı tanımıyor.

#### **Kontrol edilecek :**

İlgili sürücünün düzgün kurulduğundan emin olun. Bu aygıtla beraber gelmiş olan kitapçıktaki açıklamaları dikkatlice okuyun. Tüm kablo bağlantılarının doğru ve de düzgün yapıldığından emin olun. Harici aygıta güç verildiğinden emin olun.

### **Sabit disk sorunları**

**Bulgu :** Bios bilgilendirmede sabit disk görünmüyor.

### **Kontrol edilecek :**

Bios ayarlarınızın doğru yapıldığından emin olun. Ürünün sabit disk veri kablosu veya güç kablosunun düzgün takılı olması gerekmektedir. Sabit disk modülü bozulmuş olabilir. Destek alabilmek için teknik bölüme danışın.

**Bulgu :** Sabit disk çok yavaş çalışıyor.

### **Kontrol edilecek :**

Sabit diskinize yazılmış olan veri işletim sistemi altında sistem araçlarında "Defragment" aracılığıyla yeniden bütünleştirilebilir. Sabit diskin performansını aşağıya çekebileceğinden virüs taraması yapmanız da oldukça önemlidir.

**Bulgu :** Klavyede genellikle sağ bölümde ayrı olarak varolan numerik karakterler yazmamaktadır.

### **Kontrol edilecek :**

"Num Lock" ledinin yandığından emin olunuz.

### **Ağ sorunları**

**Bulgu :** Sistem ağa erişemiyor

#### **Kontrol edilecek :**

Ağ sürücüsünün doğru bir şekilde kurulduğundan emin olun. Ağ kablosunun doğru takılmasını sağlayın. Sisteminizde ağ ayarlarının doğru olduğunu kontrol edin. Kullanıyor olduğunuz kullanıcı adı veya şifrenin doğru girildiğinden emin olun. Doğru ağ protokollerinin ve de ayarlarının etkinleştirildiğini görünüz. Bunlardan bir sonuç çıkmaması durumunda ağ yöneticisine danışın.

#### **Güç yönetimi sorunları**

**Bulgu : "**The All in One PC" Hazırda Beklet veya Uyku modlarına girmemektedir.

### **Kontrol edilecek :**

Eğer "All in One PC" ürününüz bir başka bilgisayarla bağlantılıysa ve de veri transferi yapıyorsa, sisteminiz Hazırda Beklet veya Uyku modlarına girmeyecektir. Diğer sürücülerle beraber özellikle doğru grafik sürücüsünün kurulu olduğundan emin olun. Uyku modunun güç yönetim altından etkinleştirilmesini sağlayın. Sisteminizde kullanıyor olduğunuz diğer aygıtların Hazırda Beklet ve Uyku modlarını desteklediklerinden emin olun.

**Bulgu :** "All in One PC" Hazırda Beklet veya Uyku modlarına zamanında girmemektedir.

#### **Kontrol edilecek :**

Eğer "All in One PC" ürünü bir işlem yapmaktaysa, çoğunlukla bu işlem sebebiyle Hazırda Beklet veya Uyku modlarına geç girecektir. Sistem bu işlemi tamamlar tamamlamaz Hazırda Beklet veya Uyku modlarına girecektir.

Uyku modunun güç yönetim altından etkinleştirilmesini sağlayın.

### **Yazdırma sorunları**

**Bulgu :** Yazıcı çalışmıyor.

#### **Kontrol edilecek :**

Yazıcıya güç verildiğini ve de hazır olduğundan emin olun. Hem data hem de güç kablolarının doğru ve sağlam bir şekilde bağlı olduğunu görünüz. Yazıcının sürücüsünün doğru kurulduğunu kontrol ediniz, bu noktada ürünle birlikte gelen el kitabını okumakta fayda olabilir. İşletim sistemi altından yazıcının doğru bir şekilde etkinleştirilmiş olduğunu görün.

**Bulgu :** Yazıcı doğru karakterler basmıyor.

#### **Kontrol edilecek :**

Yazıcının doğru sürücüsünün kurulmuş olduğunu ve de veri ve güç kablolarının düzgün bir şekilde takılı olduğundan emin olunuz.

### **Yazılım sorunları**

**Bulgu :** Uygulamalar çalışmıyor.

#### **Kontrol edilecek :**

İlgili uygulamanın doğru kurulduğundan emin olun Herhangi bir hata mesjı almanız durumunda ilgili uygulama programı ile birlikte verilmiş olabilecek dokümanı inceleyiniz. Internet üzerinden hatayı aratınız. Bu size problem hakkında genel bir fikir verecektir.

### **Ses sorunları**

**Bulgu :** "All in One PC"den ses duyulmuyor

#### **Kontrol edilecek :**

Ses seviyesinin düşük olmadığından veya tamamen sesin kapalı olmadığından emin olun. Ses sürücüsünün ve de uygulamasının doğru bir şekilde kurulu olmasını sağlayın. Ürünün Hazırda Beklet modunda olmadığını görün. Harici bir hoparlör kullanma durumunuzda kablo bağlantılarının doğru yapıldığından emin olun.

**Bulgu :** Kaydetme fonksiyonu çalışmamaktadır

#### **Kontrol edilecek :**

Oynatma ve kaydetme sesini seviyesini ayarlayın. Kaydeden kaynak aygıtın doğru çalıştığından emin olun.

**Bulgu :** Harici mikrofon ve işitsel aygıtlar çalışmıyor.

### **Kontrol edilecek :**

Kabloların doğru ve sağlam bir şekilde takıldığından emin olun. Kurulması gereken sürücünün kurulduğunu kontrol ediniz. Ses ayarlarını ve de sistemin sessizde olup olmadığına bakın.

### **Sistemi açma sorunları**

**Bulgu :** Sistem açılmak istendiğinde açılmamakta, led yanmamaktadır.

#### **Kontrol edilecek :**

AC kablosunun sağlam bir şekilde takılı olduğundan emin olun.

### **USB aygıt sorunları**

**Bulgu :** USB aygıt çalışmıyor

#### **Kontrol edilecek :**

Harici USB aygıtına güç verildiğinden ve harici usb aygıtının 500 mA'den daha az akım çektiğinden emin olun. Eğer harici usb aygıt 500 mA'den daha fazla akım çekmekteyse iki girişli usb bağlantı kablosu kullanın. İlgili usb aygıt için doğru sürücü kurulduğundan emin olun.

### **Diğer sorunlar**

**Bulgu :** Sistem saat ve tarihi doğru değil.

#### **Kontrol edilecek :**

Sistem saat ve tarih bilgisini gerek Bios'tan ya da işletim sisteminden yapabilirsiniz. Eğer her sistemi yeniden açışınızda sistem saat ve tarihi sizin kaydettiğiniz değeri korumuyorsu Bios piliniz bitmiş olabilir ve bu pili değiştirtmeniz gerekebilir. Bununla ilgili servis merkezine başvurunuz.

### **"All in One PC" ürününü yeniden başlatmak**

"All in One PC" sisteminiz bir hata sonucu donmuş, takılmış ise sisteminizi yeniden başlatmanız gerekebilir.

Ürünün işletim sistemi üzerinden sistemi kapatmaya cevap vermemesi durumunda güç düğmesini 4 saniye kadar basılı tutunuz.

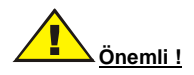

"All in One PC" ürününüzü yukarıda açıklandığı şekilde kapatıyor olmanız, kaydedilmemiş verinin kaybına sebep verir.

**EEE Yönetmeliğine Uygundur.** 

**Üretici Firma:** VESTEL Dijital Üretim Sanayi A.Ş. **Tel**: 236 213 06 60 (pbx) **Fax:** 236 213 0678 **İntrnet:** www.vestel.com.tr; www.vesteldijital.com.tr Organize Sanayi Bölgesi Vestel City (45030) Manisa